# **Adicionar/Editar vídeos institucionais no site da FEF como editor**

## **Como devo proceder para adicionar/editar vídeos institucionais no site da FEF?**

Caso você não tenha permissão prévia para adicionar/editar os vídeos institucionais, entre em contato com a Área de Tecnologia da Informação (Informática) para solicitar a autorização.

## **Já possuo a autorização. Qual meu usuário e senha?**

Seu usuário e senha são os mesmos utilizados para se autenticar e usar qualquer equipamento institucional da FEF.

## **Tenho autorização e sei meu usuário e senha. Como faço para adicionar o vídeo no FEF?**

No canto superior direito do site, acima do logo da Unicamp, clique em Entrar e digite seu usuário e senha.

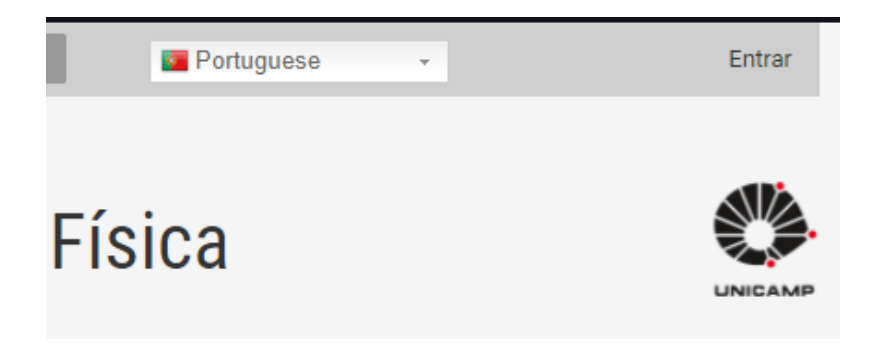

Aparecerá uma barra negra na parte superior do site. Isto significa que está autenticado.

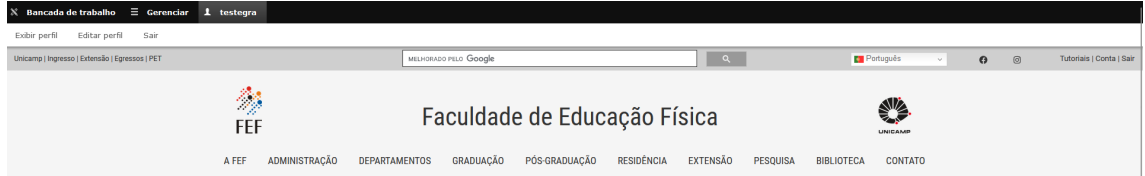

Você pode clicar em Gerenciar que aparecerão mais algumas opções de acesso.

 $\hat{\mathbb{X}}$  Bancada de trabalho  $\equiv$  Gerenciar  $\quad \blacktriangle$  testegra Início **la** Conteúdo **da** Estrutura **de Configurações @** Ajuda Close

Clique na opção "Content":

 $\hat{\mathbb{X}}$  Bancada de trabalho  $\equiv$  Gerenciar  $\quad \blacktriangle$  testegra Início **la** Conteúdo **da** Estrutura **de** Configurações **@** Ajuda Close Clique na opção "+Adicionar conteúdo":

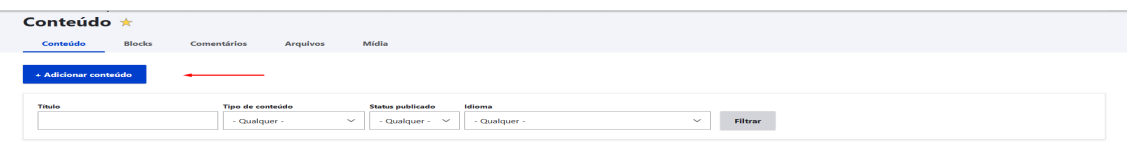

Após isso aparecerá os tipos de conteúdo que é possível publicar no site, escolha a opção Vídeos institucionais:

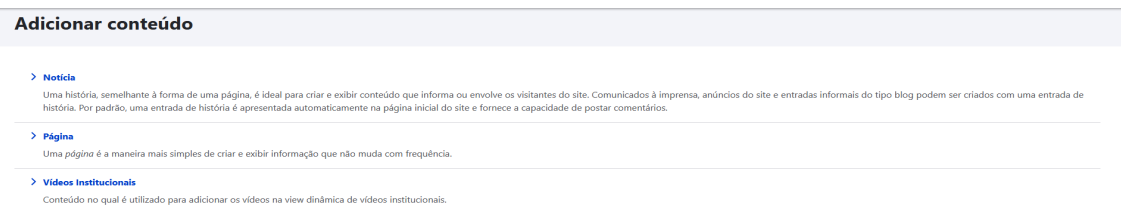

#### **Adicionando um vídeo:**

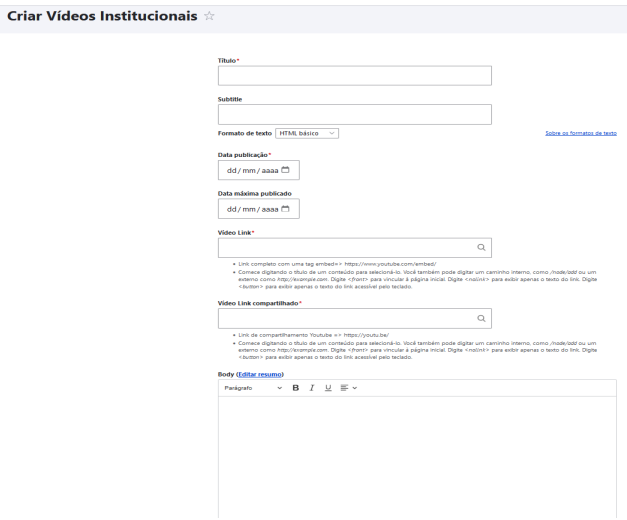

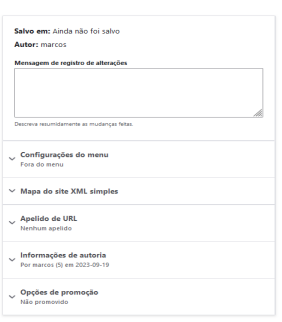

Aqui será possível adicionar o vídeo no site, nela terá todos os campos necessários que são:

- Título do vídeo, que será exibido em destaque quando o vídeo for publicado.
- Subtitle, um breve resumo que será exibido como uma legenda do publicado vídeo no site.
- Seção editorial, aqui você escolherá o grupo que poderá atualizar esse conteúdo.
- Data publicação, data que ocorreu o evento do vídeo.
- Vídeo link, esse link é o que será utilizado para gerar o player embutido então ele precisa estar nesse formato: https://www.youtube.com/embed/**codigo\_video**
- Vídeo link compartilhado, esse link é o que será utilizado para acessar diretamente no Youtube então ele precisa estar nesse formato: https://youtu.be/**codigo\_video**

\*obs: codigo\_video é o código que o Youtube gera para compartilhamento.

Após isso é só clicar em "Salvar e publicar".

Após isso o vídeo aparecerá na view que exibe os vídeos:

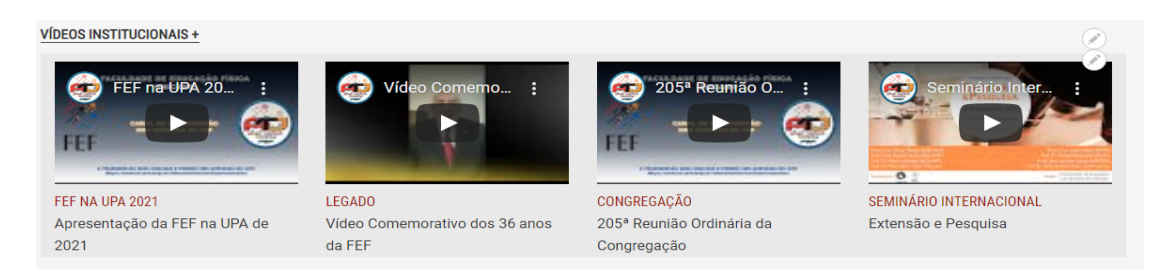

### **Editando os dados de um vídeo:**

Clique na opção "Content" e pesquisei o nome do vídeo:

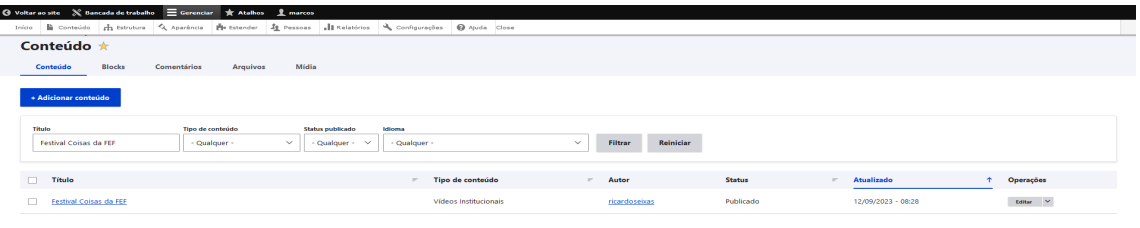

#### Clique no nome dele e aparecerá essa tela: **Festival Coisas da FFF**

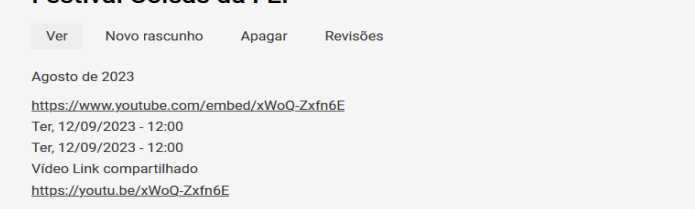

Clique no segundo botão "Novo rascunho":

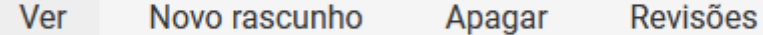

Nessa tela aparecerão todos os campos do tipo de conteúdo vídeo, permitindo que você os edite o que for necessário.

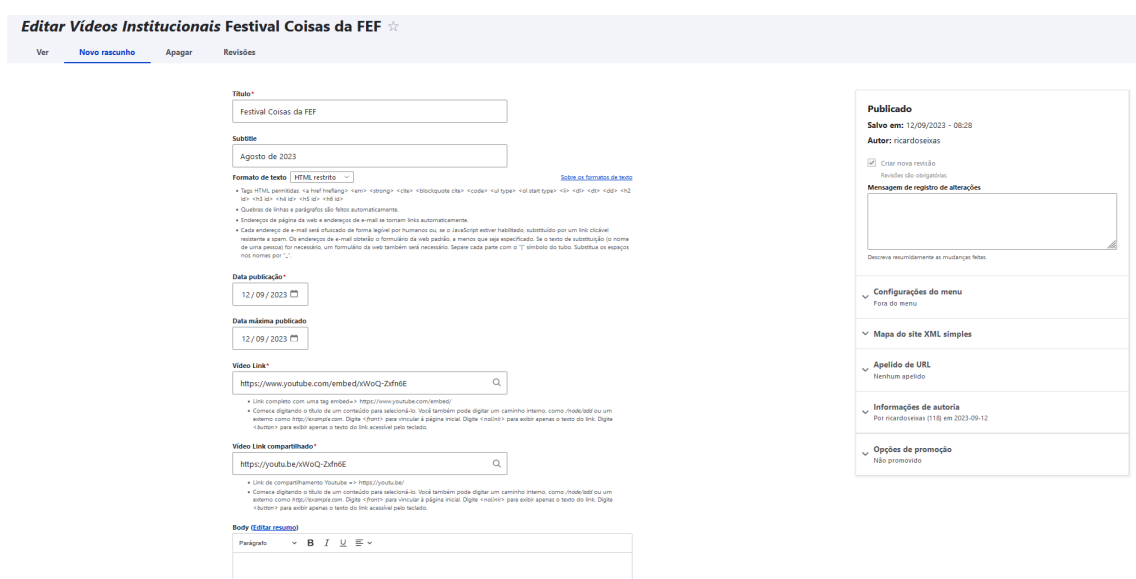

Quaisquer dúvidas ou dificuldades, entre em contato com a [Informática](https://www.fef.unicamp.br/fef/informatica) da FEF.

*Página criada em Setembro/2023*